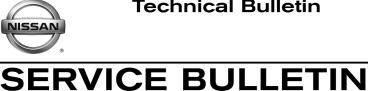

EC16-032a

Classification:

Reference:

January 30, 2018

Date:

### 2016-2017 TITAN XD; DTC P207F AND DEF SYSTEM ERROR IS DISPLAYED ON THE VEHICLE **INFORMATION DISPLAY**

NTB17-060a

This bulletin has been amended. The Title and all sections on page 1 have been updated. Table A has also been updated. Please discard previous versions of this bulletin.

| APPLIED VEHICLES: | 2016 |
|-------------------|------|
| APPLIED ENGINE:   | Cum  |

6-2017 Titan XD (A61) mins 5.0L V8 Diesel

#### IF YOU CONFIRM

DTC P207F DEF QLTY SENS is stored,

**NOTE:** DEF System Error message may be displayed in the Vehicle Information Display,

**DEF System Error** See Dealer

### AND

DEF concentration is 32.5% ± 1.5% as indicated by refractometer J-54466.

**NOTE:** If DEF concentration is incorrect, this bulletin does not apply. Drain DEF tank and fill with new DEF.

#### ACTION

- 1. Save Computer Data with CONSULT-III plus (C-III plus).
- 2. At step 6 of the ECM Reprogramming procedure, confirm this bulletin applies to the vehicle you are working on (see page 7).
- 3. If this bulletin applies, continue with **ECM Reprogramming** procedure.
- 4. Write Saved Data with CONSULT-III plus.
- 5. Perform DTC Confirmation procedure.

**IMPORTANT:** The purpose of ACTION (above) is to give you a quick idea of the work you will be performing. You MUST closely follow the entire SERVICE PROCEDURE as it contains information that is essential to successfully completing this repair.

Nissan Bulletins are intended for use by qualified technicians, not 'do-it-yourselfers'. Qualified technicians are properly trained individuals who have the equipment, tools, safety instruction, and know-how to do a job properly and safely. NOTE: If you believe that a described condition may apply to a particular vehicle, DO NOT assume that it does. See your Nissan dealer to determine if this applies to your vehicle.

### SERVICE PROCEDURE

#### Save Computer Data

- 1. Connect the CONSULT PC to the vehicle.
- 2. Open / start C-III plus.
- 3. Turn the ignition ON, with engine OFF (engine not running).
- 4. Wait for the plus VI to be recognized.
  - The Serial No. will display when the plus VI is recognized.
- 5. Select Diagnosis (One System).

| reorded<br>Help TI.8V VI MI   |
|-------------------------------|
| Diagnosis Menu                |
| Diagnosis (One System)        |
| Diagnosis (All Systems)       |
| Re/programming, Configuration |
| Immobilizer                   |
| Maintenance                   |
|                               |
|                               |

Figure A

- 6. Navigate C-III plus to Engine > Work Support (see Figure B).
- 7. Select SAVE COMPUTER DATA.
- 8. Select Start.

| Ver.CSP31.10                          |                 |                  |                | Sta       | tes   |
|---------------------------------------|-----------------|------------------|----------------|-----------|-------|
| Back Print Screen Capture Mode        | t Recorded Data | Help             | 12.3V VI       | MI MI     |       |
| Diagnosis (One<br>System)             | INGINE          |                  |                |           |       |
| Self Diagnostic Data Monitor          | upport          | Active Test      | ECU<br>Identif | fication  |       |
| Test Item                             | 45              |                  |                |           |       |
| Reset fuel consumption short term log | Step<br>6       | Engine serial nu | mber           |           |       |
| AFT maintenance                       |                 |                  |                |           |       |
| Reset fuel and timing learn tables    |                 |                  |                |           |       |
| VIN REGISTRATION                      |                 |                  |                |           |       |
|                                       | Step            |                  |                |           |       |
| SAVE COMPUTER DATA                    | 7               |                  |                |           |       |
| WRITE SAVED DATA                      |                 |                  | г              |           |       |
| RTCV actuator calibrate               |                 |                  |                | Step<br>8 | ×     |
|                                       |                 |                  |                |           | Start |
|                                       |                 |                  | 1/1            |           | Start |

Figure B

#### NOTE:

• After selecting Start, a screen message may appear that says:

## Latest diagnostic tool update must be used before saving the data, otherwise there is a risk that the data entry will not work.

• If the above message appears, select Continue.

- 9. Make sure the ignition is ON and the engine is OFF (engine not running).
- 10. Select Confirm.

| Ver.CSP31.10                                                                                                    |                                 |                                                                                                    | States      |
|----------------------------------------------------------------------------------------------------|---------------------------------|----------------------------------------------------------------------------------------------------|-------------|
| Back Home Print Screen Sc                                                                                                    | Measurement Mode Recorded       | Image: Weight of the large state of the large state of the large s |             |
| Diagnosis (One<br>System) System Sel                                                                                                    | ection ENGINE                   |                                                                                                    |             |
| Work support : SAVE COMPUTER DATA                                                                                                    |                                 |                                                                                                    |             |
| Ignition on, engine stopped.<br>This command must be used only wh<br>It is used to save some data (including<br>computer.Confirm to run the backup pr | the injector calibrations) so a | ng the computer.<br>Is to load it automatically in                                                                                                    | nto the new |
| Current status                                                                                                    |                                 |                                                                                                    | Step<br>10  |
|                                                                                                    |                                 |                                                                                                    |             |
|                                                                                                    |                                 |                                                                                                    |             |
|                                                                                                    |                                 |                                                                                                    |             |
|                                                                                                    |                                 |                                                                                                    |             |
|                                                                                                    |                                 |                                                                                                    | End         |

Figure C

#### 11. Select End.

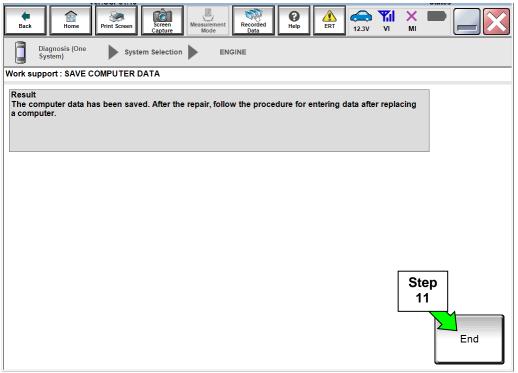

Figure D

#### NOTE:

- Most instructions for reprogramming with CONSULT-III plus (C-III plus) are displayed on the CONSULT PC screen.
- If you are not familiar with the reprogramming procedure, click here. This will link you to the "CONSULT- III plus (C-III plus) Reprogramming" general procedure.
- For the Titan XD Diesel, the GR8 set to ECM power supply mode can be attached to either 12 volt battery.

#### **CAUTION:**

- Connect the GR8 to the 12V battery and set to ECM power supply mode. If the vehicle battery voltage goes below <u>12.0V or above 15.5V</u> during reprogramming, <u>the ECM may be damaged</u>.
- Be sure to turn OFF all vehicle electrical loads. If a vehicle electrical load remains ON, <u>the ECM may be damaged</u>.
- Be sure to connect the AC Adapter. If the CONSULT PC battery voltage drops during reprogramming, the process will be interrupted and the ECM may be damaged.
- Turn OFF all external Bluetooth<sup>®</sup> devices (e.g., cell phones, printers, etc.) within range of the CONSULT PC and the plus VI. If Bluetooth<sup>®</sup> signal waves are within range of the CONSULT PC during reprogramming, reprogramming may be interrupted and <u>the ECM may be damaged</u>.

- 1. Return to the C-III- plus Home screen (see Figure 1).
- 2 Confirm the ignition is ON, with engine OFF.
- 3. Confirm the plus VI is recognized.
  - The Serial No. will display when the plus VI is recognized.
- 4. Select Re/programming, Configuration.

| Step 3:<br>plus VI is<br>recognized | Image: Section Status       Image: Section Status       Image: Section Status       Image: Section Status       Image: Section Status         VI       2300727       Normal Mode/Wireless connection       Diagnosis (One System)       Image: Section Status         MI |  |
|-------------------------------------|----------------------------------------------------------------------------------------------------|--|
|                                     | No connection                                                                                                    |  |
|                                     | Figure 1                                                                                                    |  |

5. Follow the on-screen instructions and navigate C-III plus to the screen shown in Figure 2 on the next page.

- 6. When you get to the screen shown in Figure 2, confirm this bulletin applies as follows.
  - A. Find the ECM **Part Number** and write it on the repair order.

11.8V Y. VI × Back Home **P** Help int Scree Rec **\$**0 Re/programming Configuration ◀ Operation Selection Save ECU Data 717 Save ECU Data Touch "Save" to save operation log and the current part number as listed below to CONSULT. Operation log helps to restart next operation by selecting suitable operation log. Operation log is erased after operation has completely finished. File Label XXXXXXXXXXXXXXXXX REPROGRAMMING Operation Step 6A: ENGINE System **Current ECM P/N** 23710-**10050 X X** Part Number XXXXXXXXXXXXXXXXX Vehicle VIN Date Save

**NOTE:** This is the <u>current</u> ECM Part Number (P/N).

- Figure 2
- B. Compare the P/N you wrote down to the numbers in the **Current ECM Part Number** column in **Table A** below.
  - If there is a <u>match</u>, continue with the reprogramming procedure.
  - If there is <u>no match</u>, this bulletin <u>does not apply</u>. Close C-III plus and refer to ASIST for further diagnostic information.

| Model                           | Current ECM Part Number: 23710-   |  |  |
|---------------------------------|-----------------------------------|--|--|
|                                 | EZ41C, EZ41D, EZ41E               |  |  |
| 2016 Titan XD<br>Cummins Diesel | EZ42A, EZ42B, EZ42C, EZ42D, EZ42E |  |  |
|                                 | EZ43A, EZ43B                      |  |  |
|                                 |                                   |  |  |
| 2017 Titan XD                   | EZ44D, EZ44E                      |  |  |
| Cummins Diesel                  | EZ45A, EZ45B, EZ45C               |  |  |

#### Table A

7. Follow the on-screen instructions to navigate C-III plus and reprogram the ECM.

#### NOTE:

- In some cases, more than one new P/N for reprogramming is available.
  - > If more than one new P/N is available, the screen in Figure 3 displays.
  - Select and use the reprogramming option that <u>does not</u> have the message "Caution! Use ONLY with NTBXX-XXX".
- If you get this screen and it is <u>blank</u> (no reprogramming listed), it means there is no reprogramming available for this vehicle. Close C-III plus and refer back to ASIST for further diagnosis.

| Back Prir                        | t Screen Capture                                                                    | Recorded<br>Data                      | (11.8V VI MI                 | •    |
|----------------------------------|-------------------------------------------------------------------------------------|---------------------------------------|------------------------------|------|
| Re/programming,<br>Configuration | Precaution                                                                          | Select Program Data                   | Confirm Vehicle<br>Condition | 9/11 |
| Select Program Data              |                                                                                     |                                       |                              |      |
|                                  | orog/programming data listed be<br>mming data is listed below, confi<br>in CONSULT. |                                       | l and                        |      |
| System                           | ENGINE                                                                              |                                       |                              |      |
| Current Part Number              | Part Number After Repr                                                              | o/programming                         | Other Information            |      |
| xxxxx-xxxx<br>xxxxx-xxxx         |                                                                                     | xxxxxxxxxxxxxxxxx<br>xxxxxxxxxxxxxxxx |                              |      |
|                                  |                                                                                     |                                       | 0/0                          | Next |
|                                  |                                                                                     | Figure 3                              |                              |      |

8. When the screen in Figure 4 displays, reprogramming is complete.

**NOTE:** If the screen in Figure 4 does not display (indicating that reprogramming did not complete), refer to ECM recovery on the next page.

- 9. Disconnect the GR8 (battery charger) from the vehicle.
- 10. Select Next.

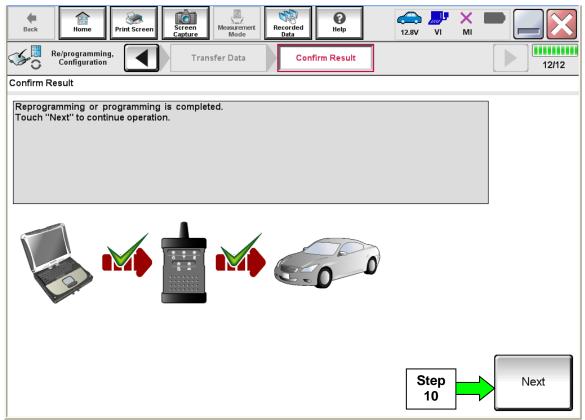

Figure 4

#### NOTE:

- In the next step (page 11) you will perform DTC erase.
- This operation is required before C-III plus will provide the final reprogramming confirmation report.

#### ECM Recovery

## Do not disconnect the plus VI or shut down C-III plus if reprogramming does not complete.

## If reprogramming does <u>not</u> complete and the "!?" icon displays as shown in Figure 5:

- Check battery voltage (12.0 15.5 V).
- Ignition is ON, engine OFF.
- External Bluetooth<sup>®</sup> devices are OFF.
- All electrical loads are OFF.
- Select <u>retry</u> and follow the on screen instructions.
- <u>"Retry" may not go through on</u> <u>first attempt and can be</u> <u>selected more than once</u>.

| CONSULT-II plue Ver                                                                                    | VN Veticle                                                         | County : Japan |
|----------------------------------------------------------------------------------------------------|--------------------------------------------------------------------|----------------|
| Back Bane Print Screen                                                                                 | Streen Mode Collar Help                                            | 12.TV VI MI    |
| sonigiation                                                                                            | Transfer Data                                                      | 131            |
| onfirm Result                                                                                          |                                                                    |                |
| Reprogramming or progamming is not<br>operation on this ECU.<br>Touch "Retry" to retry reprogramming i | completed propertly, but you can retry reprogrp<br>or programming. | rogramming     |
| Part number after                                                                                      | 25482-0000                                                         |                |
| Reprog/programming                                                                                     | 20402-0000/                                                        |                |
| Part number before                                                                                     | 28482-30000                                                        |                |
| Part number before<br>Reprog/programming                                                               |                                                                    |                |
| Reprociprogramming<br>Part number behre<br>Reprogiprogramming<br>Vehicle                               | 28482-30000                                                        | <              |
| Part number before<br>Reprog/programming<br>Vehicle<br>VIN                                             | 28482-0000<br>QASHQAI                                              | <              |
| Part number sefore<br>Reprog/programming<br>Vehicle                                                    | 28482-XXXXX<br>QASHQAI<br>SJNFDNJ10U100                            | 000            |
| Part number before<br>Reprog/programming<br>Vehicle<br>VIN                                             | 28482-XXXXX<br>QASHQAI<br>SJNFONJ10U100<br>BCM                     | 000            |

Figure 5

# If reprogramming does <u>not</u> complete and the "X" icon displays as shown in Figure 6:

- Check battery voltage (12.0 15.5 V).
- CONSULT A/C adapter is plugged in.
- Ignition is ON, engine OFF.
- Transmission is in Park.
- All C-III plus / VI cables are securely connected.
- All C-III plus updates are installed.
- Select <u>Home</u>, and restart the reprogram procedure from the beginning.

| CONSULT-ILDUS Ver                                                                                                    | MN                     | Vehicle : QASHQAI                                   | County : Japan |
|----------------------------------------------------------------------------------------------------|------------------------|-----------------------------------------------------|----------------|
| Back Hone Print Screen                                                                                                    | Screen Node Reg        | ended Help                                          | • 📲 💥 🖿 🥅 🔀    |
| Reprograming.                                                                                                    | Transfer Esta          | Confirm Result                                      | 99             |
| onfirm Result                                                                                                    |                        |                                                     |                |
| Reprogramming is not completed pro-<br>Print this screen as needed. Confirm<br>with precedure.<br>-Restart CONSULT with disconnecting | CONSULT version, IGN/P |                                                     | ion and etc    |
| Part number after                                                                                                    |                        |                                                     |                |
|                                                                                                    |                        | 284B2-XXXXX                                         |                |
| Reprog/programming                                                                                                    |                        | 28482-XXXXX<br>28482-XXXXX                          |                |
| Reprog/programming<br>Current part number                                                                                             |                        |                                                     |                |
| Reprog/programming<br>Current part number<br>Vahicle                                                                                  |                        | 284B2-XXXXX                                         |                |
| Reprog/programming<br>Current part number<br>Vehicle                                                                                  |                        | 284E2-XXXXX<br>QASHQAI                              |                |
| Vahicle ViN System Dete                                                                                                    |                        | 28482-3XXXX<br>QASHQAI<br>SJNFDNJ10U100000          |                |
| Reprogriprogramming<br>Current part number<br>Vehicle<br>VIN<br>System                                                                |                        | 244E2-JXXXX<br>QASHQAI<br>SJINEDINJ10U100000<br>BCM |                |

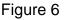

- 11. Follow the on-screen instructions to **Erase DTCs**.
- 12. When the entire reprogramming process is complete, the screen in Figure 7 will display.
- 13. Verify the before and after part numbers are different.
- 14. Print a copy of this screen (Figure 7) and attach it to the repair order for warranty documentation.
- 15. Select Confirm.

| Back Back Print Screen                                                                | Measurement<br>Mode                                                                                                    | ■ ₩ × ■ _ <          |  |  |  |  |
|---------------------------------------------------------------------------------------|----------------------------------------------------------------------------------------------------|----------------------|--|--|--|--|
| Re/programming,<br>Configuration                                                      | se All DTCs Print Result /<br>Operation Complete                                                                                                    | 18/18                |  |  |  |  |
| Print Result / Operation Complete                                                     |                                                                                                    |                      |  |  |  |  |
| In case CONSULT can NOT immediately ac<br>temporally storage of this page. Touch "Sci | All tasks are completed. Confirm LAN access, touch "Print" to print out this page.<br>In case CONSULT can NOT immediately access to LAN or printer, Screen Capture function is available for<br>temporally storage of this page. Touch "Screen Capture", and save it. Screen capture data is in "CIII plus<br>Data Folder" on desk top, and open the folder named "ScreenImages". |                      |  |  |  |  |
|                                                                                       |                                                                                                    |                      |  |  |  |  |
| Reprog/programming                                                                    | 13 23710-#E#28X                                                                                                    |                      |  |  |  |  |
| Vehicle                                                                               | 234437032                                                                                                    |                      |  |  |  |  |
| VIN                                                                                   | XMX AXA EXHXXXIII SOX236K                                                                                                    |                      |  |  |  |  |
| System                                                                                | ENGINE                                                                                                    | Step Print           |  |  |  |  |
| Date                                                                                  | ጞፙኯቜ፧ቜቔቚቚዄጙኯዄኯ፟ፙኯኯ                                                                                                    |                      |  |  |  |  |
|                                                                                       | 17                                                                                                    | Step<br>1 15 Confirm |  |  |  |  |

Figure 7

Continue to the next page.

#### Write Saved Data

- 1. Return to the C-III- plus Home screen (see Figure 1A).
- 2 Confirm the ignition is ON, with engine OFF.
- 3. Confirm the plus VI is recognized.
  - The Serial No. will display when the plus VI is recognized.
- 4. Select Diagnosis (One System).

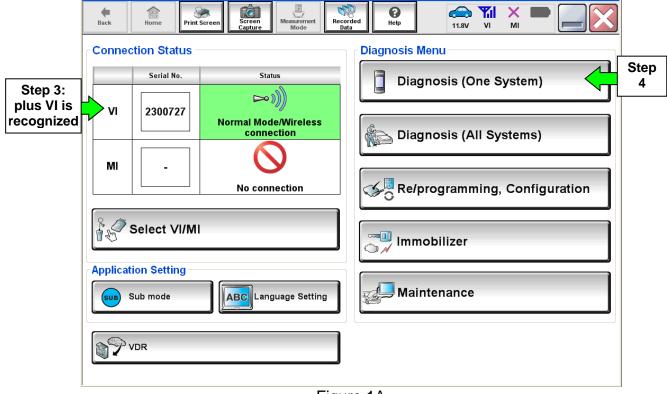

Figure 1A

- 5. Navigate C-III plus to Engine > Work Support (see Figure 2A).
- 6. Select WRITE SAVED DATA.
- 7. Select Start.

| Ver.CSP31.10                               | States                    |
|--------------------------------------------|---------------------------|
| Back Back Print Screen Capture Mode        | nt Recorded Data          |
| Diagnosis (One<br>System) System Selection | ENGINE                    |
| Self Diagnostic Data Monitor               | support Active Test       |
| Test Item                                  | 43                        |
| Reset fuel consumption short term log      | Step Engine serial number |
| AFT maintenance                            | 5                         |
| Reset fuel and timing learn tables         |                           |
| VIN REGISTRATION                           |                           |
| ENTER INJECTOR CODES                       |                           |
| SAVE COMPUTER DATA                         | Step                      |
| WRITE SAVED DATA                           | 6 Step                    |
| RTCV actuator calibrate                    |                           |
|                                            | Start                     |
|                                            |                           |
|                                            | Figure 2A                 |

- 8. Make sure the ignition is ON and the engine is OFF (engine not running).
- 9. Select **Confirm**.

|                                                                                                    |                                                                   |                             | States |
|----------------------------------------------------------------------------------------------------|-------------------------------------------------------------------|-----------------------------|--------|
| Back Home Print Screen Sc                                                                                                    | reen<br>oture<br>Measurement<br>Mode                              | Help LERT 12.3V             |        |
| Diagnosis (One<br>System) System Se                                                                                                    | lection ENGINE                                                    |                             |        |
| Work support : WRITE SAVED DATA                                                                                                    |                                                                   |                             |        |
| Ignition on, engine stopped.<br>This command must only be used wh<br>It serves to rewrite previously saved or<br>IMPORTANT: The time required for en<br>order to write the saved data into the co | ata so that it can automatical<br>ering the data varies. Never in | ly be reloaded into the cor |        |
| Current status                                                                                                    |                                                                   |                             | Step   |
|                                                                                                    |                                                                   |                             | 0% 9   |
|                                                                                                    |                                                                   |                             |        |
|                                                                                                    |                                                                   |                             | End    |

Figure 3A

10. Wait for the procedure to complete.

|                                                                                                    |         | States  |
|----------------------------------------------------------------------------------------------------|---------|---------|
| Back         Print Screen         Screen         Measurement<br>Mode         Recorded<br>Data         Print         France                                                                                                    |         |         |
| Diagnosis (One<br>System) System Selection ENGINE                                                                                                    |         |         |
| Work support : WRITE SAVED DATA                                                                                                    |         |         |
| Ignition on, engine stopped.<br>This command must only be used when replacing or reprogramming the computer.<br>It serves to rewrite previously saved data so that it can automatically be reloaded into the compu<br>IMPORTANT: The time required for entering the data varies. Never interrupt the procedure.Validate<br>order to write the saved data into the computer. |         | Confirm |
| Current status COMMAND IN PF                                                                                                    | ROGRESS |         |
|                                                                                                    | 25%     |         |
|                                                                                                    |         |         |
|                                                                                                    |         |         |
|                                                                                                    |         |         |
|                                                                                                    |         |         |
|                                                                                                    |         | End     |

Figure 4A

#### 11. Select End.

|          |                           | /er.CSP31.10 | • • • •           |                    |                  |                  | ••  |       |                  |           | States |
|----------|---------------------------|--------------|-------------------|--------------------|------------------|------------------|-----|-------|------------------|-----------|--------|
| Back     | Home                      | Print Screen | Screen<br>Capture | easurement<br>Mode | Recorded<br>Data | <b>P</b><br>Help | ERT | 12.3V | <b>Yil</b><br>Vi | X<br>MI   | -      |
|          | Diagnosis (One<br>System) | System       | m Selection       | ▶ ENG              |                  |                  |     |       |                  |           |        |
| Work su  | pport : WRITE             | SAVED DATA   |                   |                    |                  |                  |     |       |                  |           |        |
| Data tra | ansfer done.              |              |                   |                    |                  |                  |     |       |                  |           |        |
|          |                           |              |                   |                    |                  |                  |     |       |                  |           |        |
|          |                           |              |                   |                    |                  |                  |     |       |                  |           |        |
|          |                           |              |                   |                    |                  |                  |     |       | F                |           |        |
|          |                           |              |                   |                    |                  |                  |     |       |                  | Ste<br>11 |        |
|          |                           |              |                   |                    |                  |                  |     |       |                  |           | End    |

Figure 5A

### **IMPORTANT:**

The following DTC Confirmation Procedure must be done to confirm proper operation of the DEF system sensors. If these sensors are not operating properly, **DTC P207F may be** stored again in a short time.

#### **DTC Confirmation Procedure.**

- 1. Navigate C-III plus to Engine > Data Monitor and select UREA TANK TEMP (see Figure 1B) and DEF QUALITY SENSOR TEMP (see Figure 2B).
- 2. Select Start.

| Back Back Print     | Screen Screen Mode Record |                          | × • • • •                                                                |  |  |  |  |  |
|---------------------|---------------------------|--------------------------|--------------------------------------------------------------------------|--|--|--|--|--|
| System)             | System Selection ENGINE   |                          |                                                                          |  |  |  |  |  |
| Result Data Monitor |                           |                          |                                                                          |  |  |  |  |  |
| System              | ENGINE                    |                          | Custom list                                                              |  |  |  |  |  |
| ENGINE              | Monitor Menu              | ▼                        | Recording Condition Sampling Rate 10msec                                 |  |  |  |  |  |
|                     | DEF PUMP TIME             | WATER IN FUEL V          | Rec Time 10sec Pre Trigger 80%                                           |  |  |  |  |  |
|                     | DEP PUMP TEST TIMER       | WATER IN FUEL            | Trigger Setting Information<br>DTC Switch IGN ON<br>Engine Stall Formula |  |  |  |  |  |
|                     | DEF TANK LEVEL            | TOTAL WATER IN FUEL TIME |                                                                          |  |  |  |  |  |
|                     | UREA TANK TEMP            | ENGINE OPER STATE        | Setting                                                                  |  |  |  |  |  |
|                     | DEF TANK TEMP SENS V      | DEF PUMP ASH             | DISPLAY TYPE                                                             |  |  |  |  |  |
|                     | WAIT START CMD            | PRIMING TIME REMAIN      | Numerical 🔻                                                              |  |  |  |  |  |
|                     | Sort : Default Setting    | 13 / 16                  |                                                                          |  |  |  |  |  |
| 1/1                 | Clear Monitor Item        |                          | START                                                                    |  |  |  |  |  |

Figure 1B

| Back Home Print           | Screen Screen Mode      | rded<br>Help<br>ERT<br>12.1V VI               |                                                           |
|---------------------------|-------------------------|-----------------------------------------------|-----------------------------------------------------------|
| Diagnosis (One<br>System) | System Selection ENGINE |                                               |                                                           |
| Self Diagnostic<br>Result | Data Monitor            | Active Test                                   | cation                                                    |
| System<br>ENGINE          | ENGINE                  |                                               | Load Save                                                 |
|                           | Monitor Menu            | $\checkmark$                                  | Recording Condition                                       |
|                           | DEF PUMP TIME           | WATER IN FUEL V                               | Sampling Rate 10msec<br>Rec Time 10sec<br>Pre Trigger 80% |
|                           | DEP PUMP TEST TIMER     | Trigger Setting Information DTC Switch IGN ON |                                                           |
|                           | DEF TANK LEVEL          | TOTAL WATER IN FUEL TIME                      | Engine Stall Formula                                      |
|                           | DEF QUALITY SENS TEMP   | ENGINE OPER STATE                             | Setting                                                   |
|                           | DEF TANK TEMP SENS V    | DEF PUMP ASH                                  | DISPLAY TYPE                                              |
|                           | WAIT START CMD          | PRIMING TIME REMAIN                           | Numerical 🔻                                               |
|                           | Sort : Default Setting  | 8 / 16                                        | Step                                                      |
| 1/1                       | Clear Monitor Item      |                                               | START 2                                                   |

Figure 2B

- 3. Confirm **UREA TANK TEMP** and **DEF QUALITY SENSOR TEMP** are -4°C (25°F) or more.
  - If needed, start the engine and let it run until the UREA TANK TEMP and DEF QUALITY SENSOR TEMP warms to -4°C (25°F) or more.

| Ver                                                                    | :CSP41.10                 | Venicie           | · •          | States          |
|------------------------------------------------------------------------|---------------------------|-------------------|--------------|-----------------|
| Back Back                                                              | Print Screen Capture Mode | ent Recorded Help | ERT 12.1V VI | × • • • • •     |
| Data Monitor S                                                         | ort by selection          | ling order        | Graph        | Single List 🛛 🔻 |
| ENGINE                                                                 | UREA TANK TEMP            |                   | 73           | °F              |
| ENGINE                                                                 | DEF QUALITY SENSOR TE     | MP                | 73           | °F              |
|                                                                        |                           |                   |              |                 |
| UREA TANK TEMP and DEF<br>QUALITY SENSOR TEMP:<br>-4°C (25°F) or more. |                           |                   |              |                 |
|                                                                        |                           |                   |              |                 |
| E                                                                      | xplanation Tri            | gger Info.        |              | Record          |
|                                                                        |                           |                   |              |                 |

Figure 3B

- 4. Turn the hazard lights (4 way flashers) ON.
- 5. Allow the vehicle to set for 30 minutes with the ignition ON.

**NOTE:** If preferred, the GR8 (battery charger) can be disconnected from the vehicle and the vehicle can be started and idled for 30 minutes.

- 6. Use C-III plus to check for DTC P207F.
  - If DTC P207F is stored again: Refer to the Electronic Service Manual (ESM), section **EC-Engine Control**, for further diagnosis and repair.
  - If P207F is not stored, go to the next step (step 7).
- 7. Close C-III plus.
- 8. Turn the ignition OFF.

9. Disconnect the plus VI from the vehicle.

10. If not already completed, disconnect the GR8 (battery charger) from the vehicle.

11. Test drive the vehicle and make sure it operates correctly and the MIL is OFF.

- If the MIL comes ON, go back to ASIST for further diagnostic information.
- Diagnosis and repairs beyond ECM reprogramming are not covered by this bulletin.

#### **CLAIMS INFORMATION**

#### Submit a Primary Part (PP) type line claim using the following claims coding:

| DESCRIPTION                             | PFP | OP CODE | SYM | DIA | FRT  |
|-----------------------------------------|-----|---------|-----|-----|------|
| Save Computer Data and ECM<br>Reprogram | (1) | DX50AA  | ZE  | 32  | 0.8* |

(1) Refer to the electronic parts catalog (FAST) and use the ECM assembly part number as the Primary Failed Part (PFP).

\* FRT allows adequate time to access DTC codes and reprogram ECM. No other diagnostic procedures subsequently required. Do NOT claim any Diagnostic Op Codes with this claim.